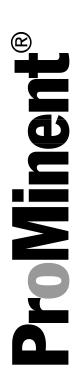

# DULCOMETER® Multiparameter Regler diaLog DACb

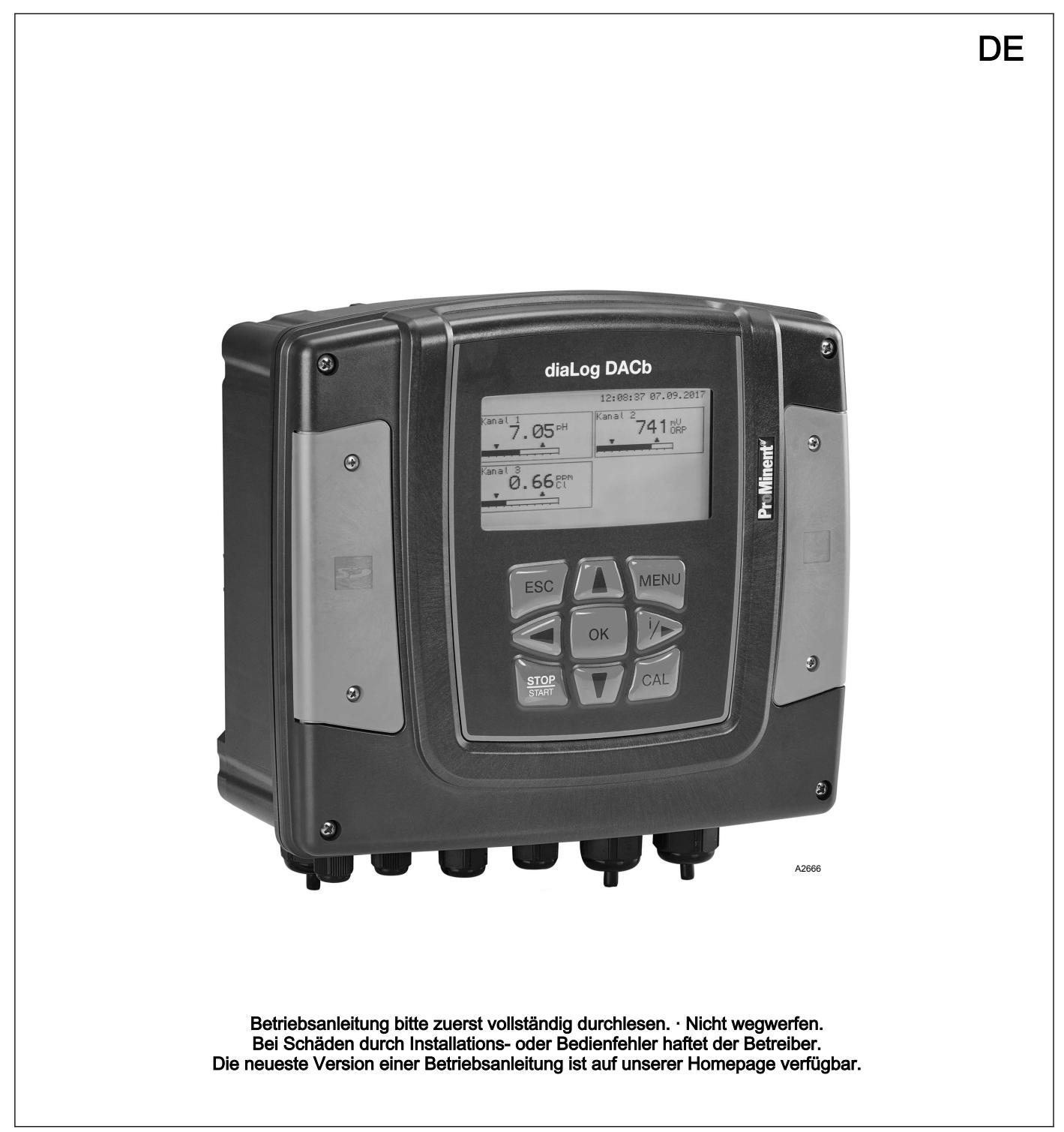

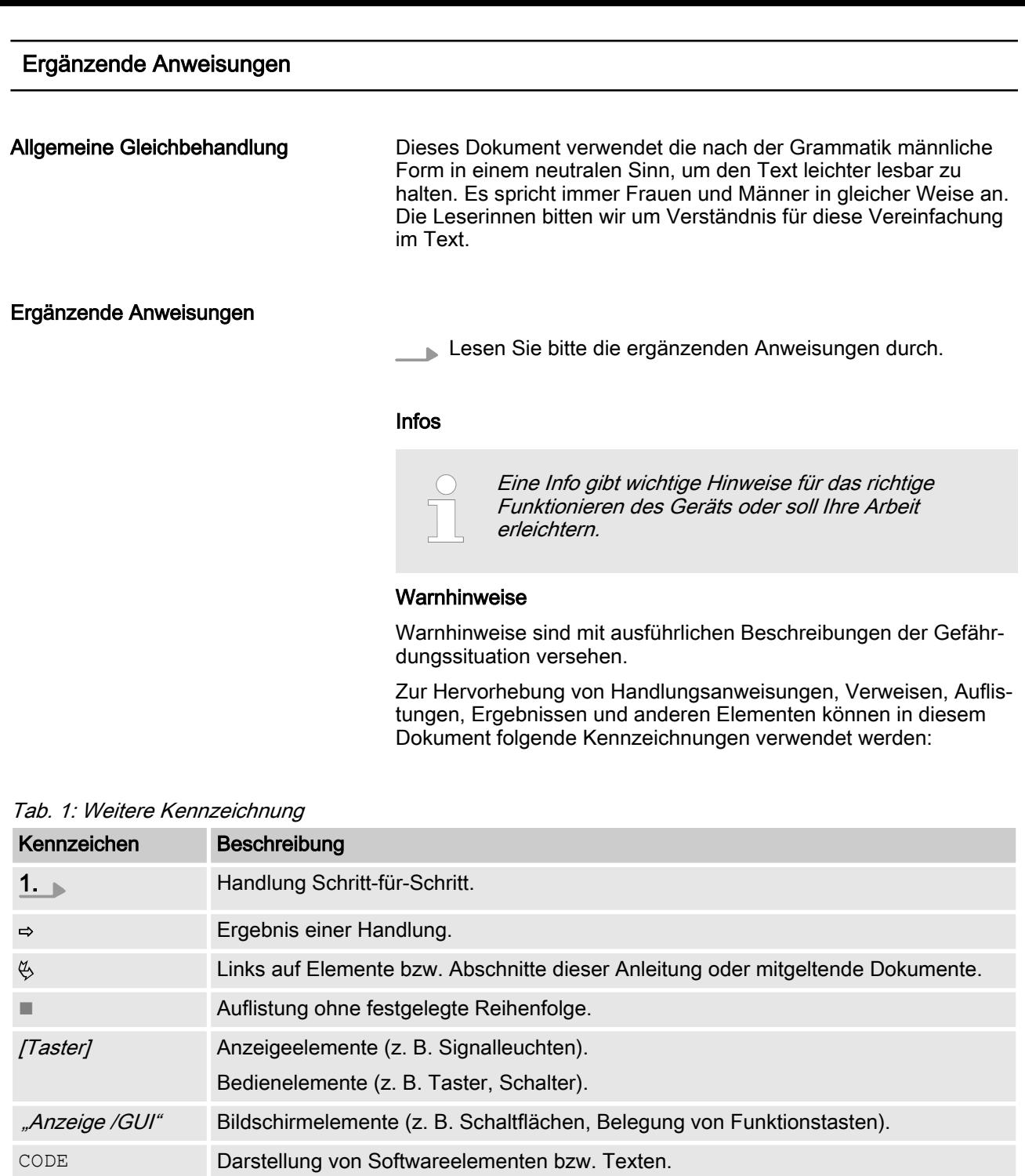

## Inhaltsverzeichnis

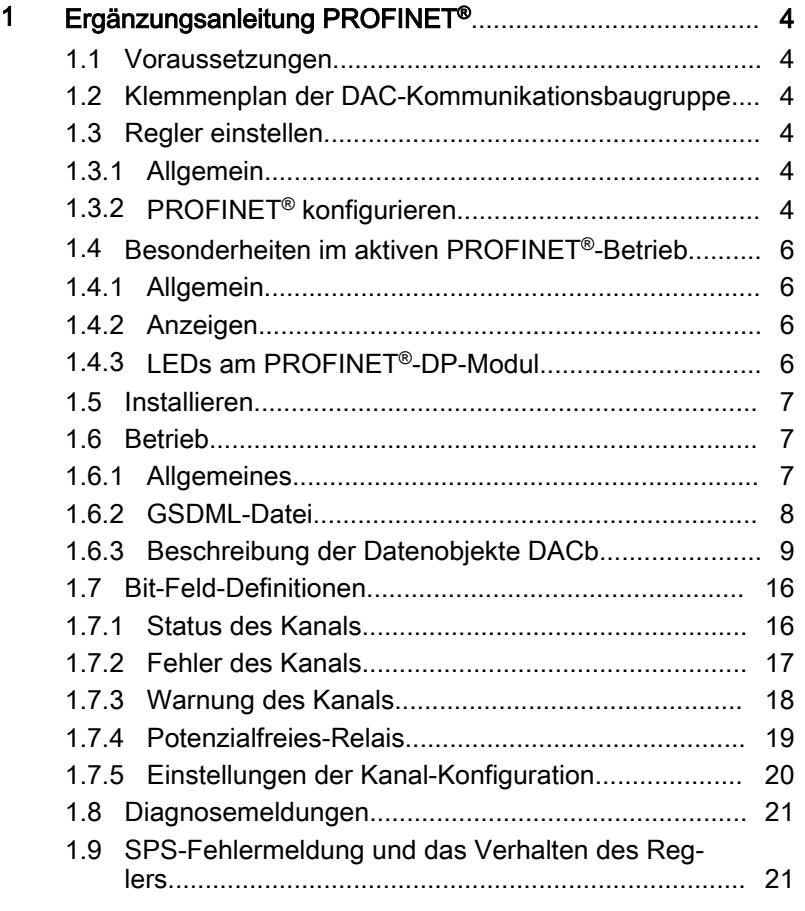

#### <span id="page-3-0"></span>1.1 Voraussetzungen

Das Personal muss den Inhalt der "Montage- und Betriebsanlei‐ tung DULCOMETER® Multiparameter Regler diaLog DACb" kennen.

Der Regler muss über ein PROFINET®-Modul verfügen.

Gültigkeit der Ergänzungsanleitung

Diese Ergänzungsanleitung ist nur gültig zusammen mit der Betriebsanleitungen des Multiparameter Reglers diaLog DACb.

#### 1.2 Klemmenplan der DAC-Kommunikationsbaugruppe

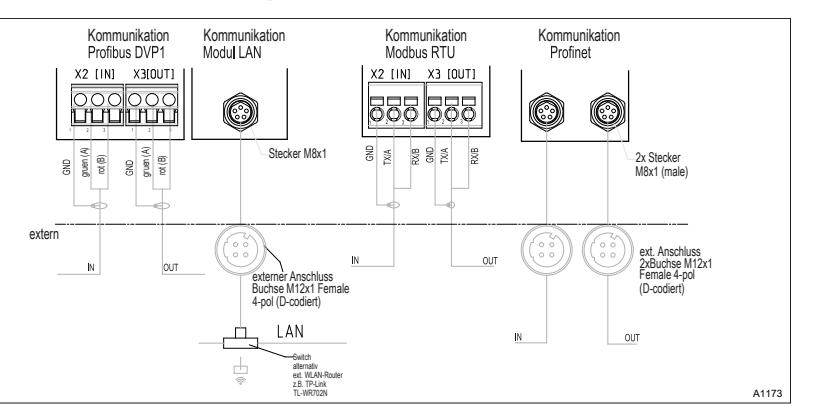

Abb. 1: Klemmenplan der DAC-Kommunikationsbaugruppe (Modul B, Optional)

- 1. Schließen Sie das PROFINET® an die DAC-Kommunikati‐ onsbaugruppe an, Abb. 1.
- 2. Der Steckplatz 1 ist der linke Anschluss [IN].
- 3. Der Steckplatz 2 ist der rechte Anschluss [OUT].
- 1.3 Regler einstellen

#### 1.3.1 Allgemein

Der Regler mit PROFINET®-Funktionalität wird wie der Standard‐ regler eingestellt, es kommt nur die Bus-Funktionalität dazu.

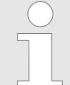

#### Einstellvorgang abgebrochen

Bei Pausen länger als 60 Sekunden wird der Ein‐ stellvorgang abgebrochen.

#### 1.3.2 PROFINET® konfigurieren

Um den Regler über das PROFINET® konfigurieren und steuern zu können, muss die Fernkonfiguration aktiviert sein. Das PRO‐ FINET® ist immer aktiv, aber es akzeptiert keine Vorgaben von außen, solange die Fernkonfiguration nicht aktiviert wurde.

Auch während das PROFINET® aktiv ist, funktionieren alle externen Eingänge. Die externen Eingänge führen zu den erwar‐ teten Reaktionen wie bei einem Regler ohne PROFINET®-Funktio‐ nalität, siehe Betriebsanleitung des Reglers. Der Regler sendet entsprechende Informationen über das PROFINET® an den Master  $(SPS, PC, ...).$ 

Auch wenn die Fernkonfiguration auf inaktiv eingestellt ist, kann der Master lesend auf die Reglerdaten zugreifen, die in der GSDML-Datei definiert sind.

Wenn die Fernkonfiguration inaktiv ist oder auf inaktiv geschaltet wird, dann werden im Regler wieder die Einstellungen der Betriebsart geladen, die vor dem Zustand "inaktiv" ausgewählt waren.

Wenn der Regler auf eine andere Betriebsart umgestellt wird, dann stoppt der Regler und kann nur über die Taste [stop/Start] gestartet werden.

- 1. Um in das "Menü" zu springen: die Taste [Menü] drücken
- 2. Wählen Sie mit den Pfeiltasten den Menüpunkt "Setup" an und bestätigen Sie mit der Taste [OK]
	- $\Rightarrow$  Das Menü "Gerätesetup" erscheint.
- 3. Wählen Sie mit den Pfeiltasten den Menüpunkt .. Bus Konfiguration " an und bestätigen Sie mit der Taste [OK]
	- $\Rightarrow$  Das Menü "Konfiguration" erscheint.
- 4. im Menü "Konfiguration" können Sie:
	- n "Fernkonfiguration"
		- Ein- oder ausschalten der Fernkonfiguration.
	- n DHCP
		- Ein- oder ausschalten DHCP.
	- "IP Adresse"
		- Hier können Sie die IP Adresse einstellen, unter der der Regler erreichbar ist.
	- *"Subnet"* 
		- Hier können Sie die Adresse des Subnet einstellen.
	- "*Gatewav"* 
		- Hier können Sie die Adresse des Gateway einstellen.
	- $\neg$   $DNS''$ 
		- Hier können Sie die Adresse des DNS einstellen.
	- n "Stationsname"
		- Hier können den Stationsnamen als Klarnamen z. B. "daca" oder "gaensebluemchen" einstellen, nur mit kleinen Buchstaben.

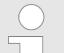

#### Herkunft der Bezeichnungen

Die verschiedenen Bezeichnungen und/oder Adressen sind anwenderspezifische Information und unterliegen der Verantwortung des Anlagen‐ **betreibers** 

#### <span id="page-5-0"></span>1.4 Besonderheiten im aktiven PROFINET®-Betrieb

#### 1.4.1 Allgemein

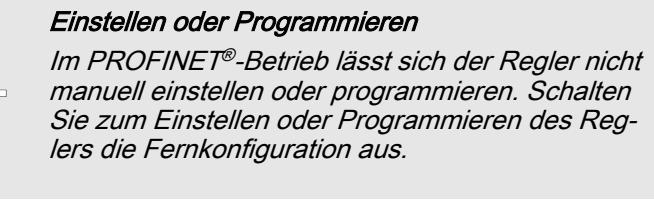

- Beim Umschalten in den PROFINET<sup>®</sup>-Betrieb werden die Einstellungen aus der letzten Betriebsart ohne PROFINET® über‐ nommen. Über das PROFINET® vorgenommene Einstellungen werden dagegen nicht gespeichert. Die Einstellungen sind nur solange gültig, wie der Regler mit dem PROFINET® verbunden ist.
- Wenn Sie den Regler auf den PROFINET<sup>®</sup>-Betrieb umstellen, dann stoppt der Regler. Um den Regler wieder ansteuerbar zu machen, drücken Sie die Taste [Stop/Start]. Der Start-Befehl wird über das PROFINET® geben.

#### 1.4.2 Anzeigen

Im laufenden PROFINET®-Betrieb gibt es in der Betriebsanzeige weitere Bezeichner.

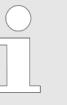

Geläufige Bezeichner

Die geläufigen Bezeichner sind in der Betriebsan‐ leitung des Reglers beschrieben.

#### 1.4.3 LEDs am PROFINET®-DP-Modul

#### LED 1 (links) - Betriebszustand des **Moduls**

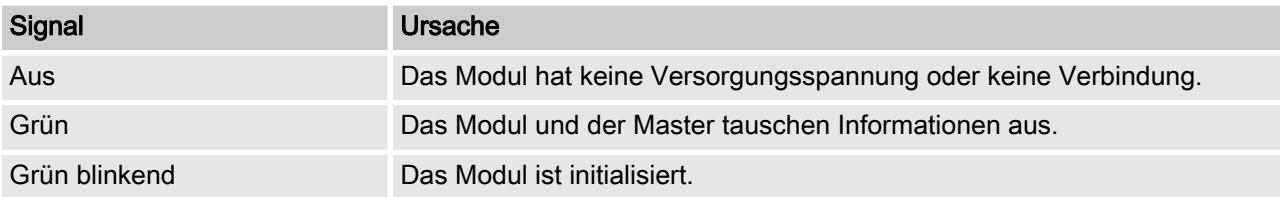

#### LED 2 (rechts) - Status des Moduls

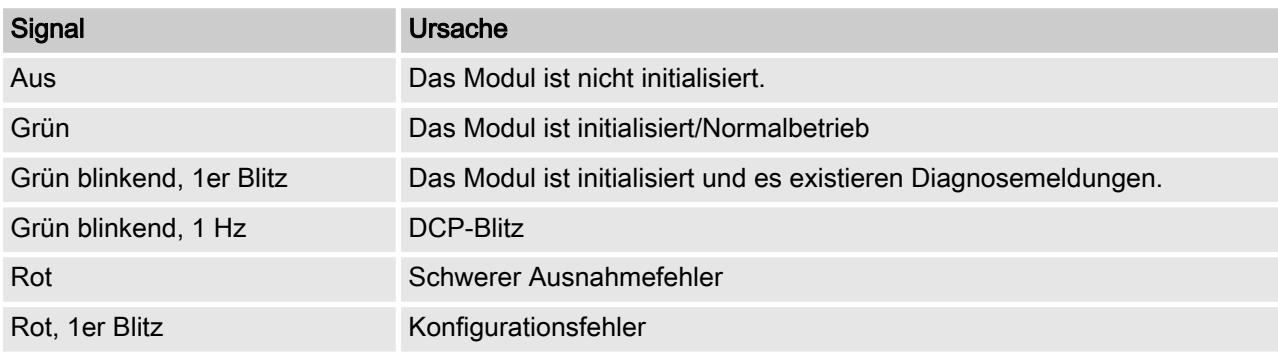

<span id="page-6-0"></span>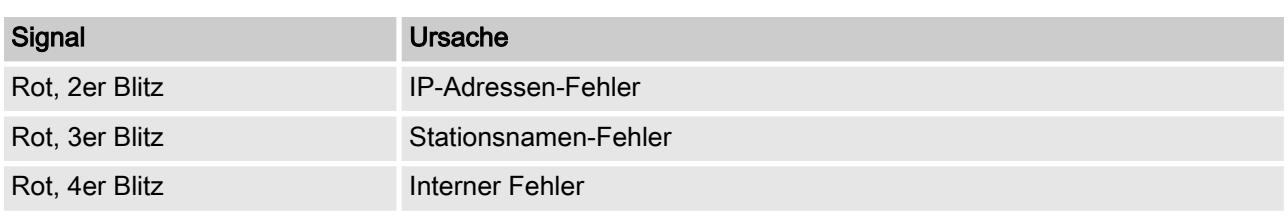

#### 1.5 Installieren

**Businstallation** 

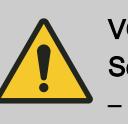

#### VORSICHT! Schutzart IP 67

– Die Schutzart IP 67 gilt nur wenn das entspre‐ chende Montagezubehör (Kabeldurchfüh‐ rungen etc.) korrekt verbaut wurde, siehe dazu die Montage- und Betriebsanleitung des Reg‐ lers.

Die Verbindung an die bestehende LAN-Infrastruktur erfolgt mit einem geeigneten LAN-Kabel, z. B. Twisted-Pair-Kabel (CAT5 oder höher) zur Einhaltung der IP 67 mit einem geschraubten M12x1-Stecker, 4-polig, D-kodiert nach IEC 61076-2-101. Entspre‐ chend IEEE 802.3.

Netzausdehnung:

■ Kupfer-basierte Twisted-Pair-Verkabelung (TP) maximal 100 Meter.

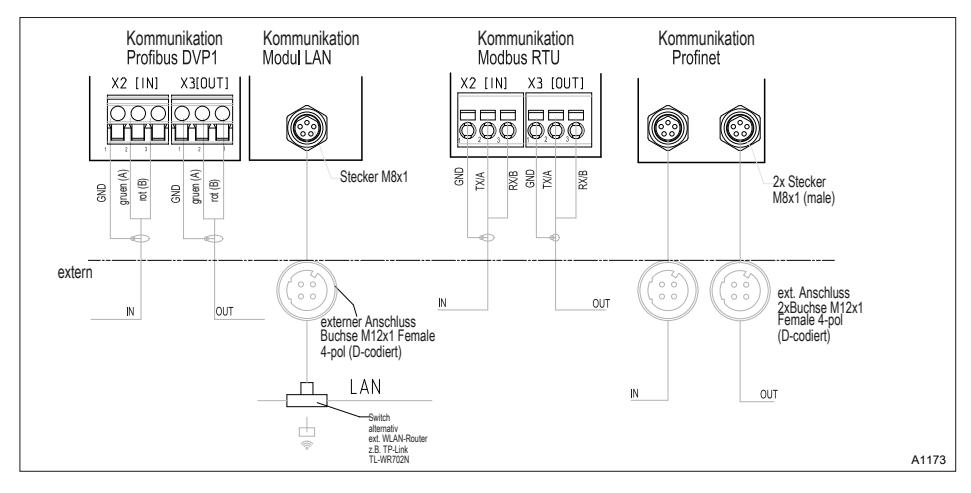

Abb. 2: Klemmenplan der Kommunikationsmodule

#### 1.6 Betrieb

#### 1.6.1 Allgemeines

Durch das gesteckte PROFINET-Modul stellt der Regler im PROFINET® einen Teilnehmer mit Slave-Funktionalität dar.

#### <span id="page-7-0"></span>1.6.2 GSDML-Datei

Die GSDML-Datei muss zum Konfigurieren des Masters benutzt werden. Die GSDML-Datei beschreibt alle Merkmale des Reglers im PROFINET®-Betrieb (Keywords, Diagnose, Module, Submo‐ dule). Die GSDML-Datei kann von der PROFINET®-Website und von der ProMinent-Website herunter geladen werden. Der Datei‐ name ist eindeutig vergeben: GSDML-V2.32-Prominent-DACa-PRT2P-20150721.xml .

### <span id="page-8-0"></span>1.6.3 Beschreibung der Datenobjekte DACb

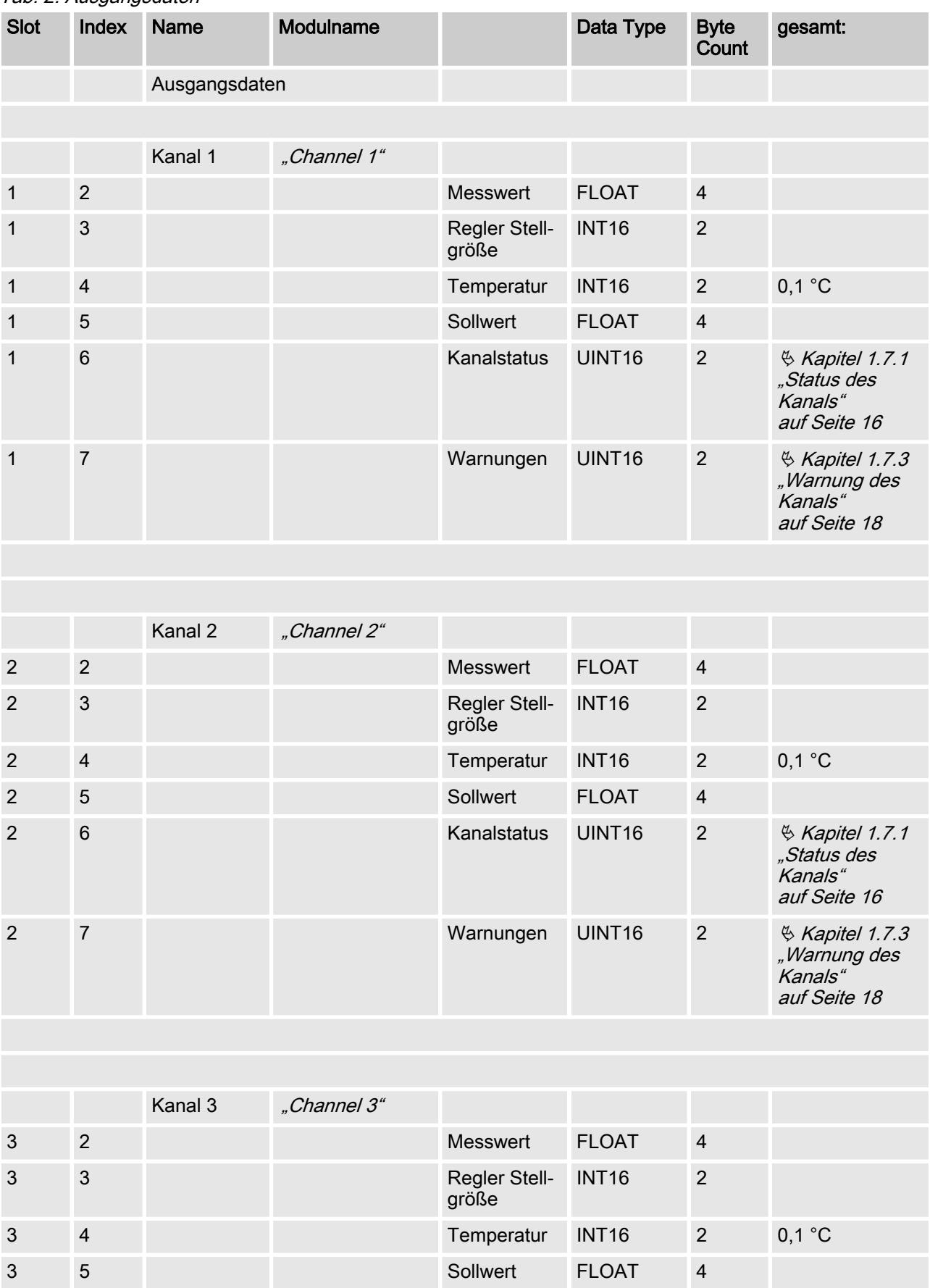

Tab. 2: Ausgangsdaten

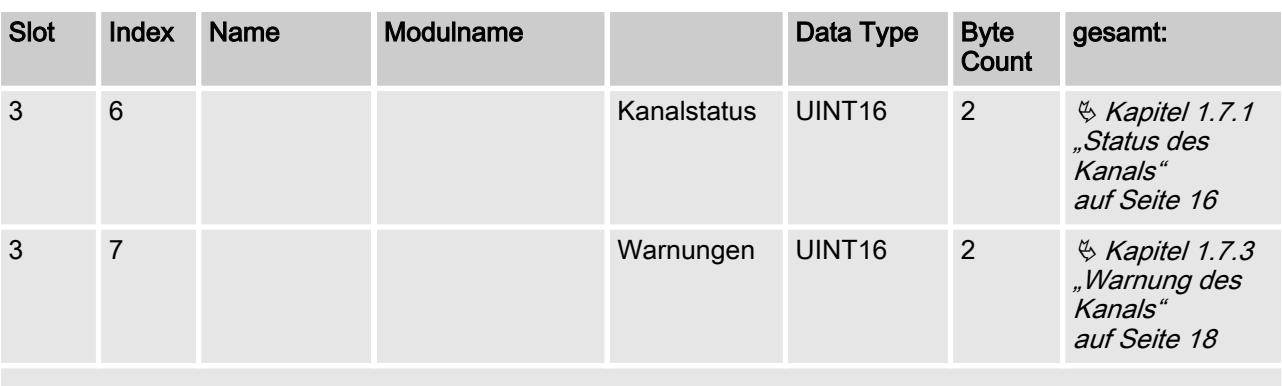

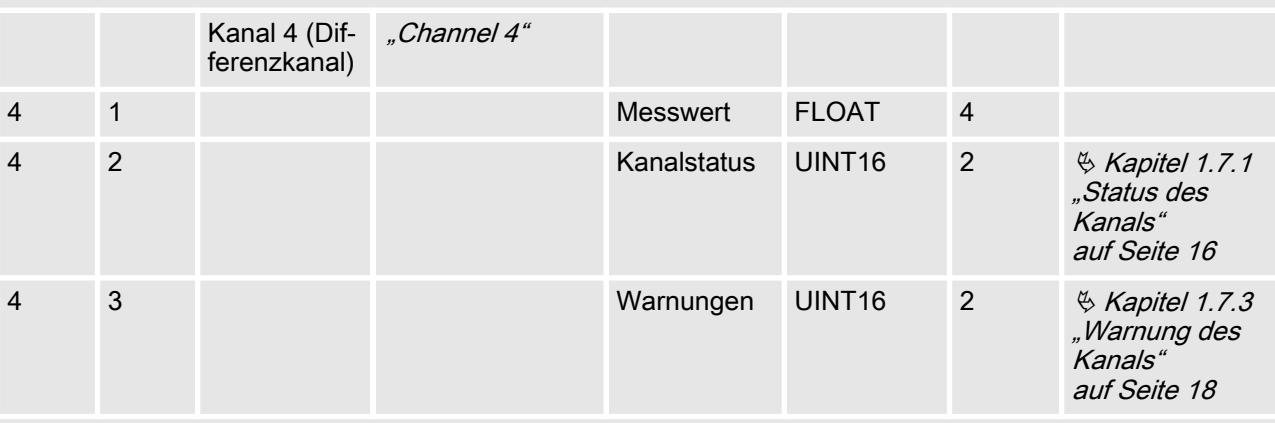

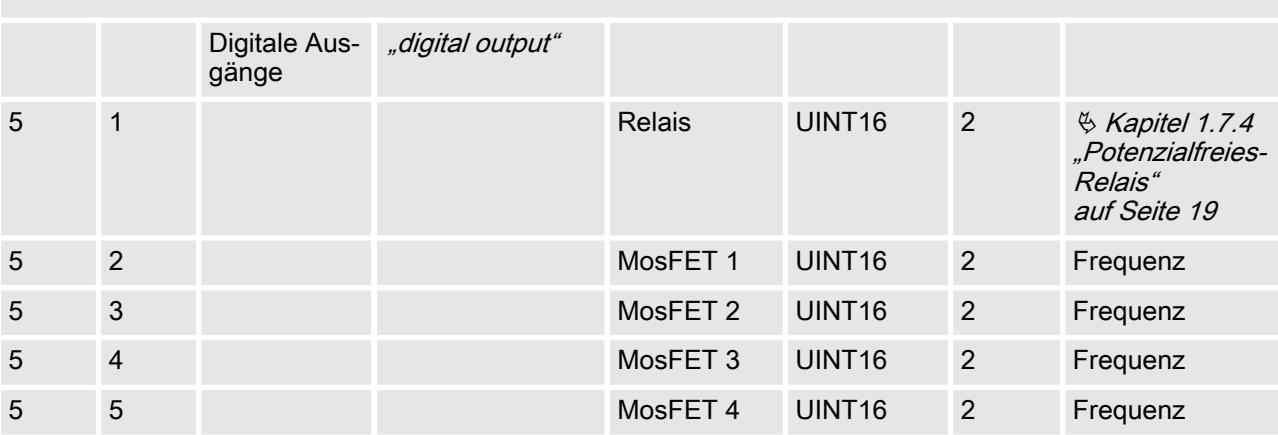

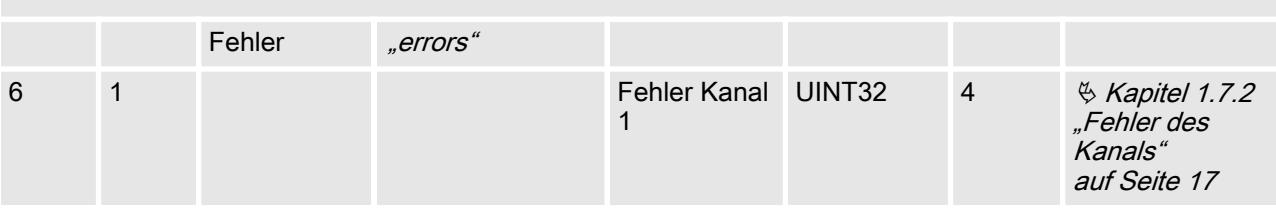

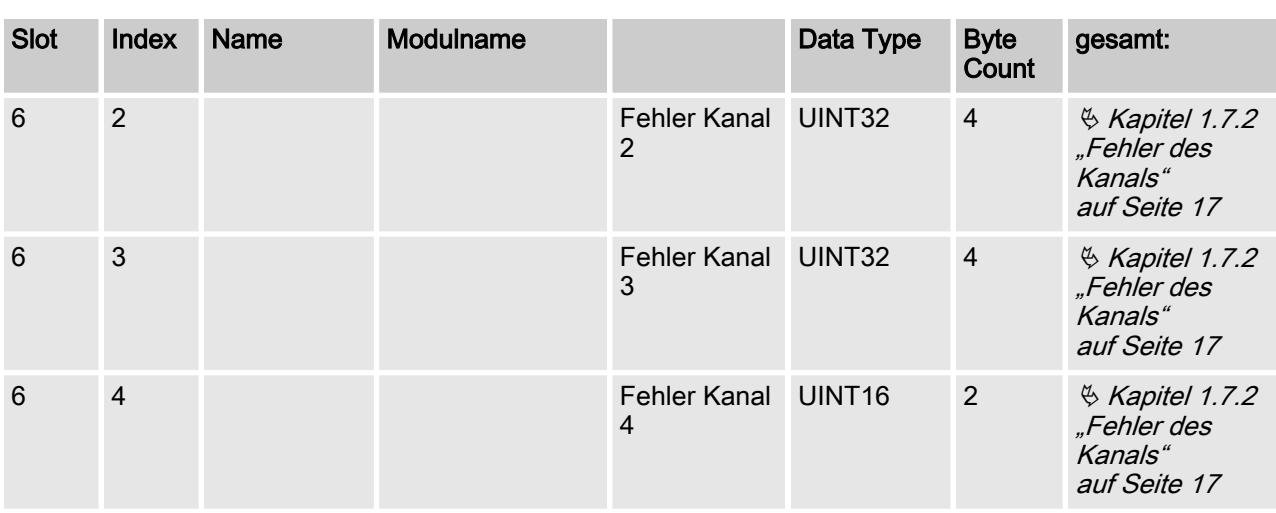

#### Tab. 3: Eingangsdaten

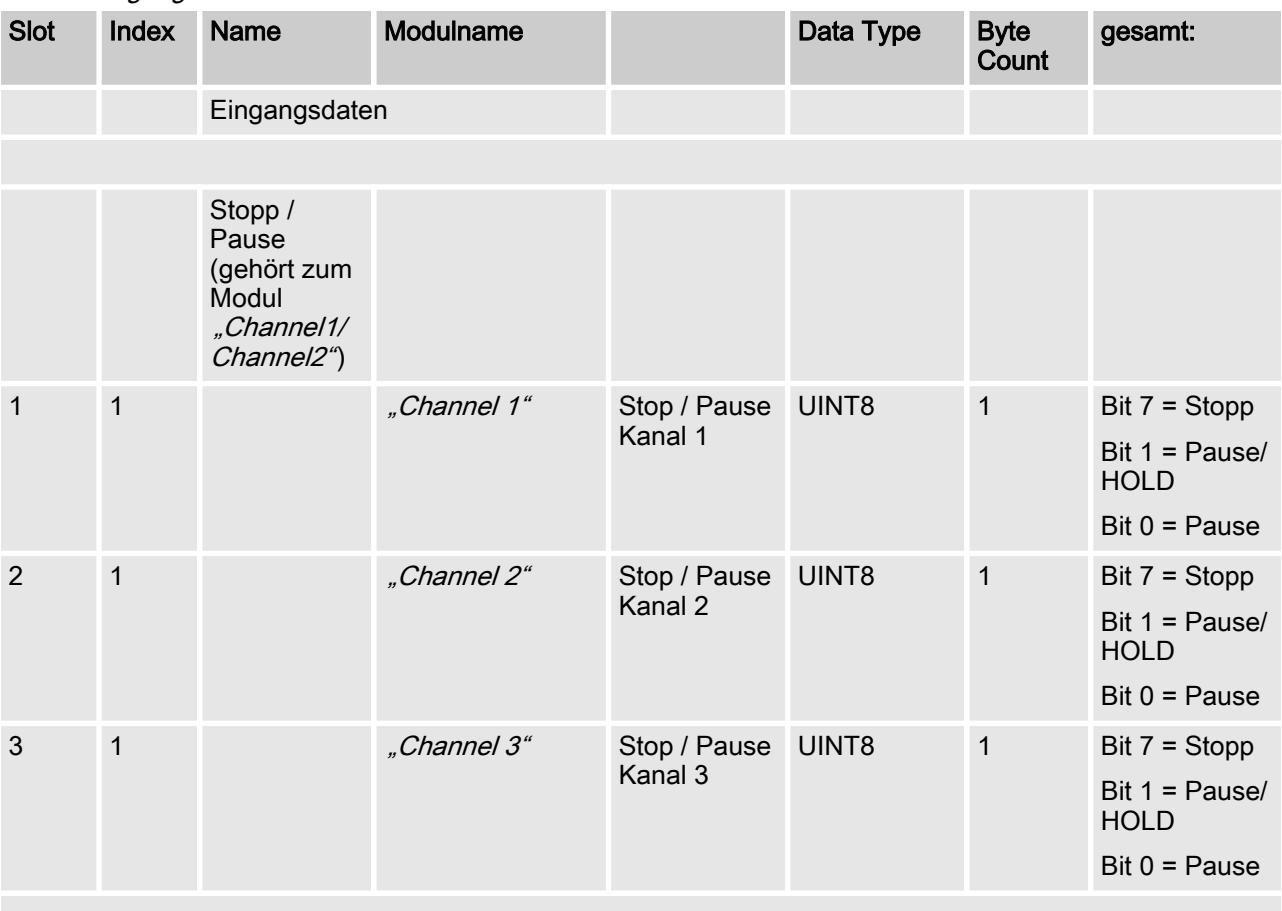

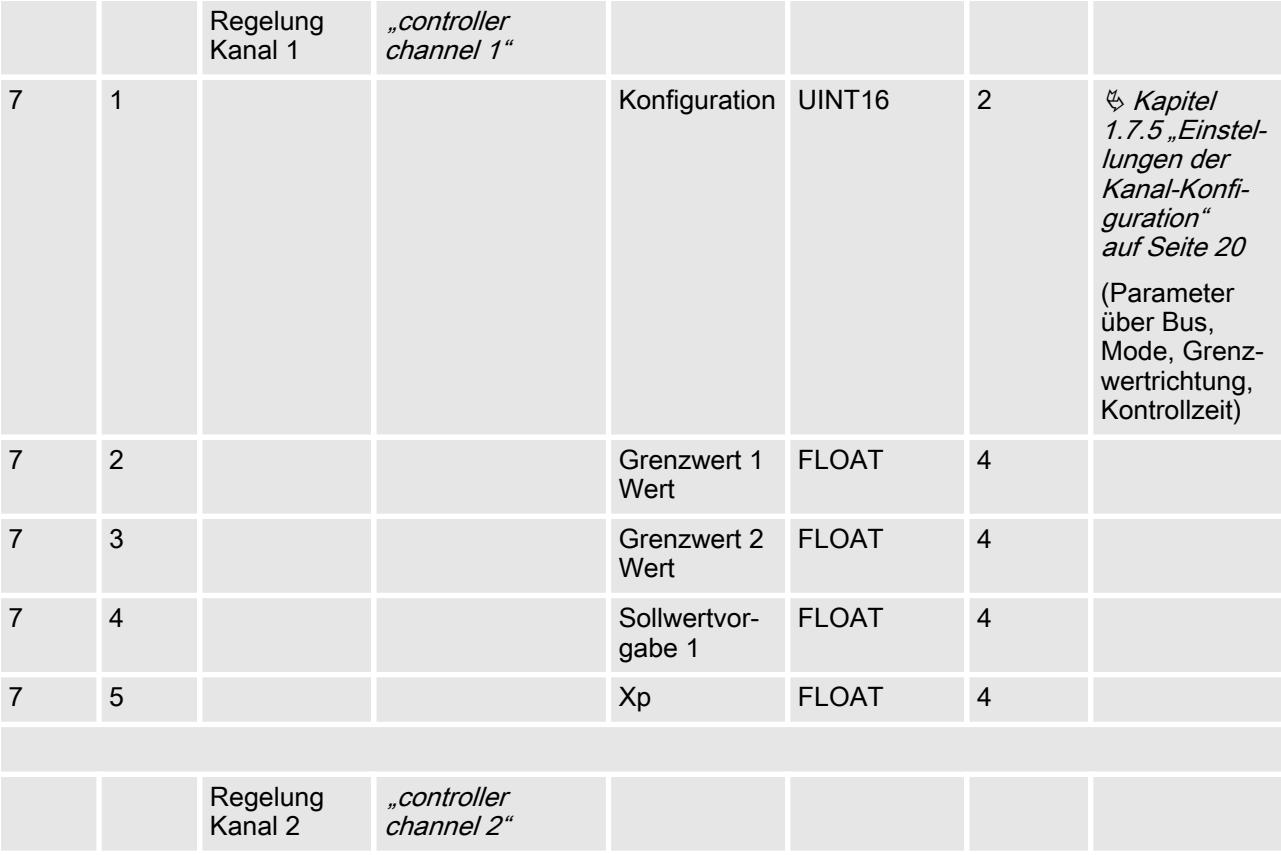

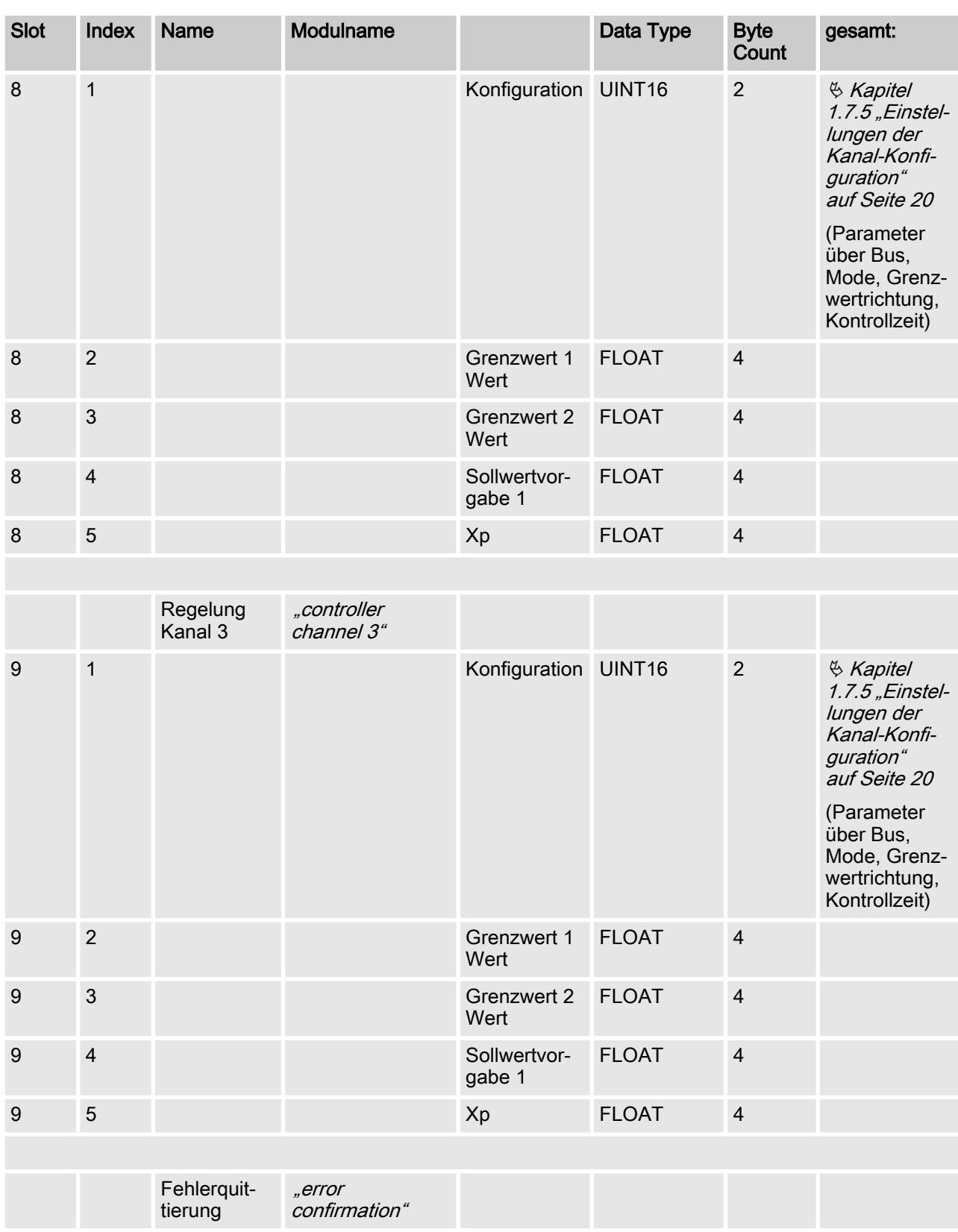

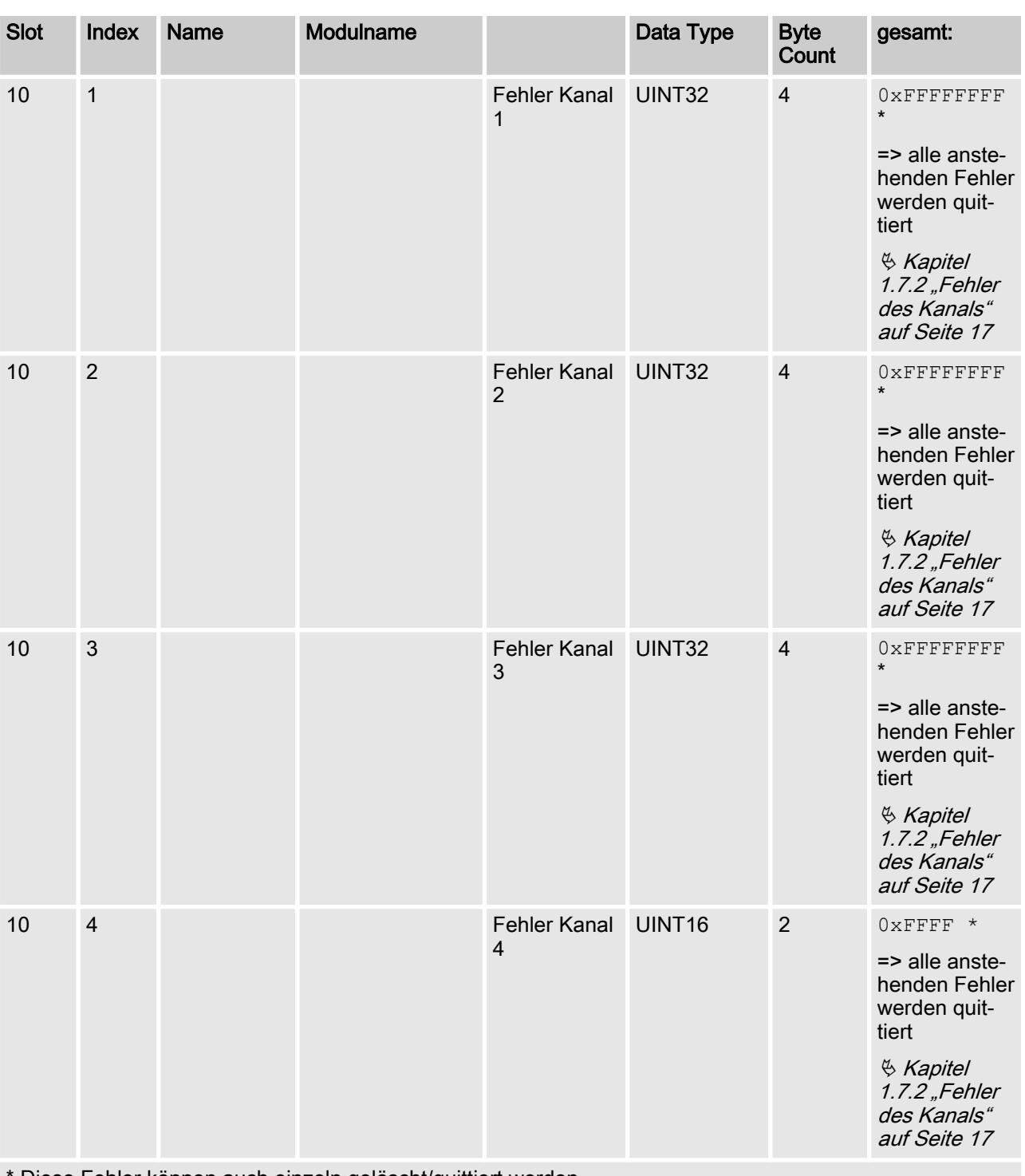

Diese Fehler können auch einzeln gelöscht/quittiert werden.

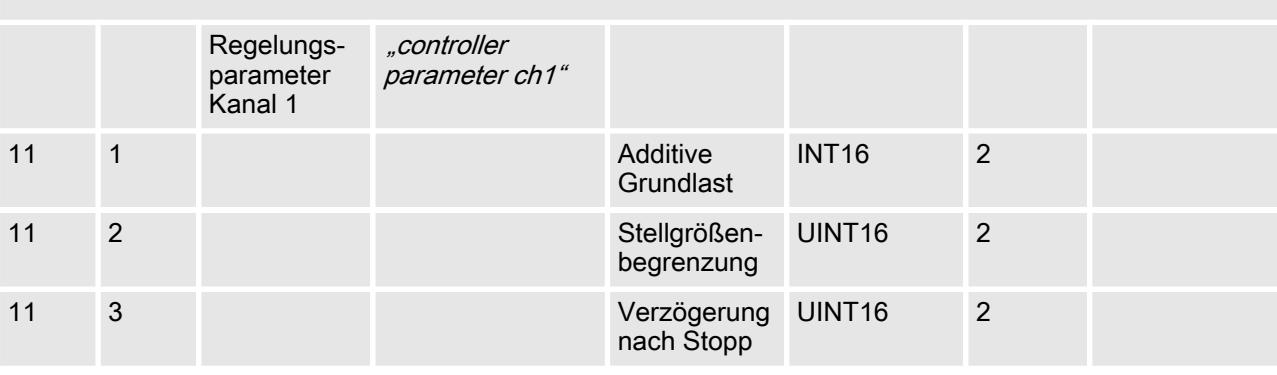

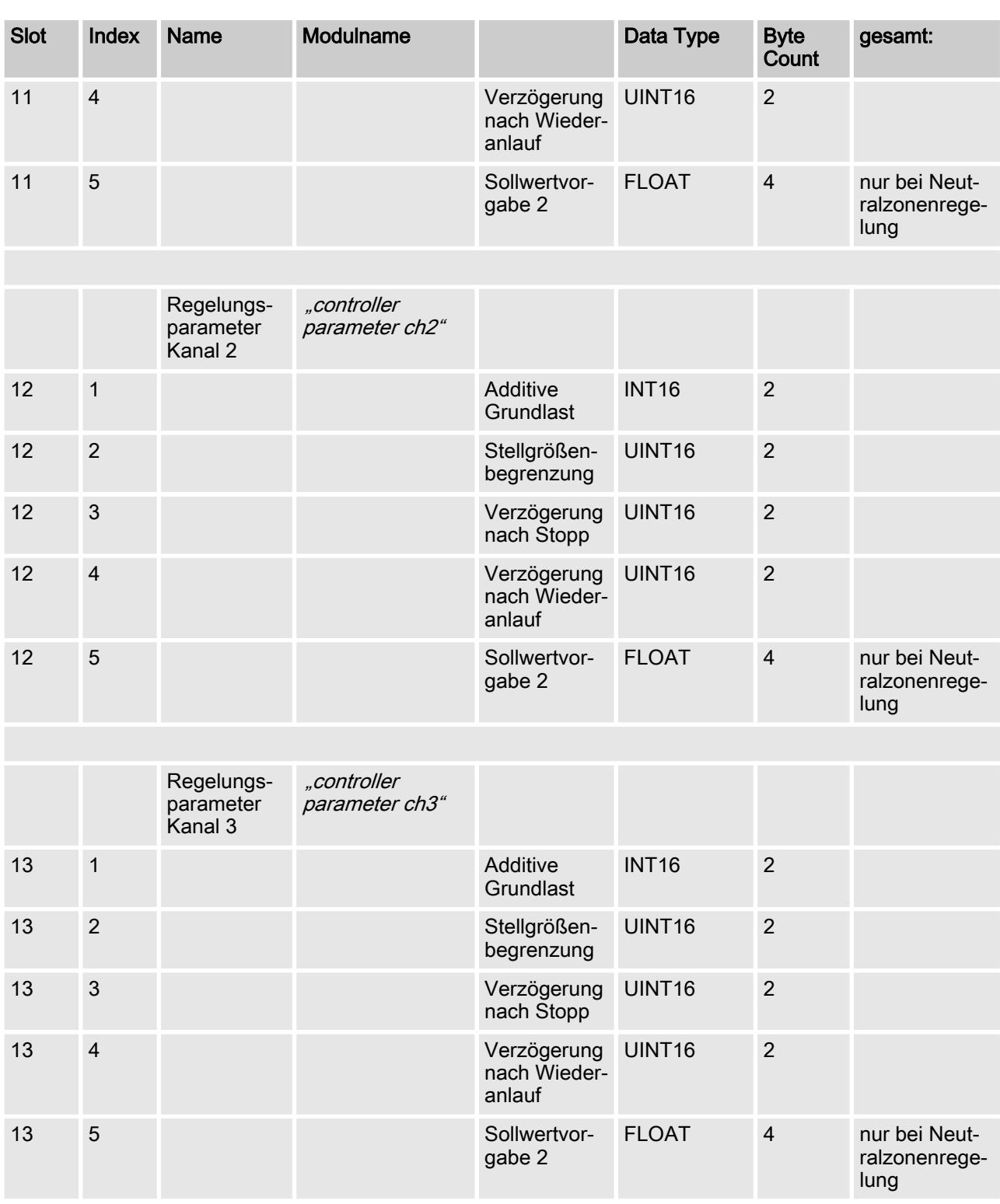

### <span id="page-15-0"></span>1.7 Bit-Feld-Definitionen

## 1.7.1 Status des Kanals

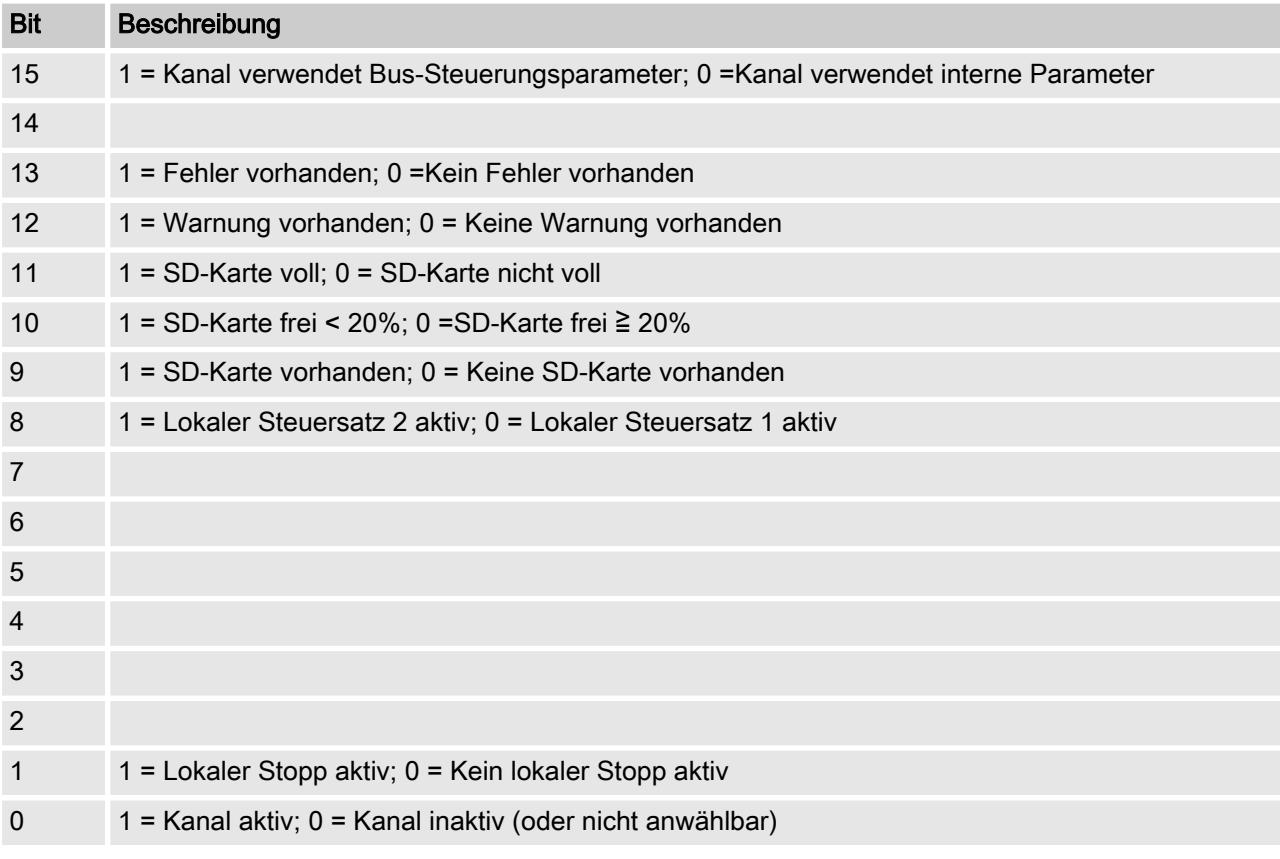

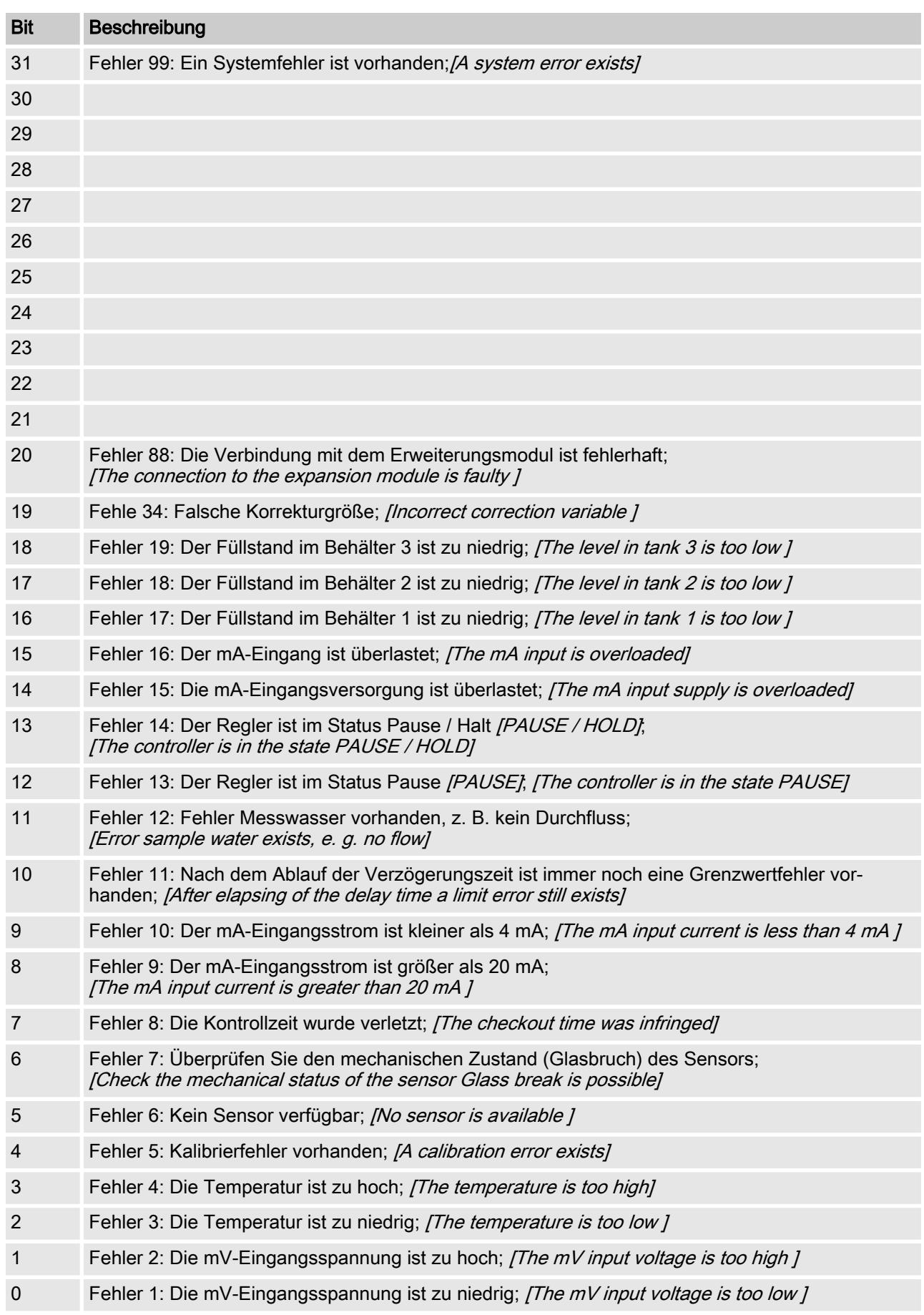

#### <span id="page-16-0"></span>1.7.2 Fehler des Kanals

## <span id="page-17-0"></span>1.7.3 Warnung des Kanals

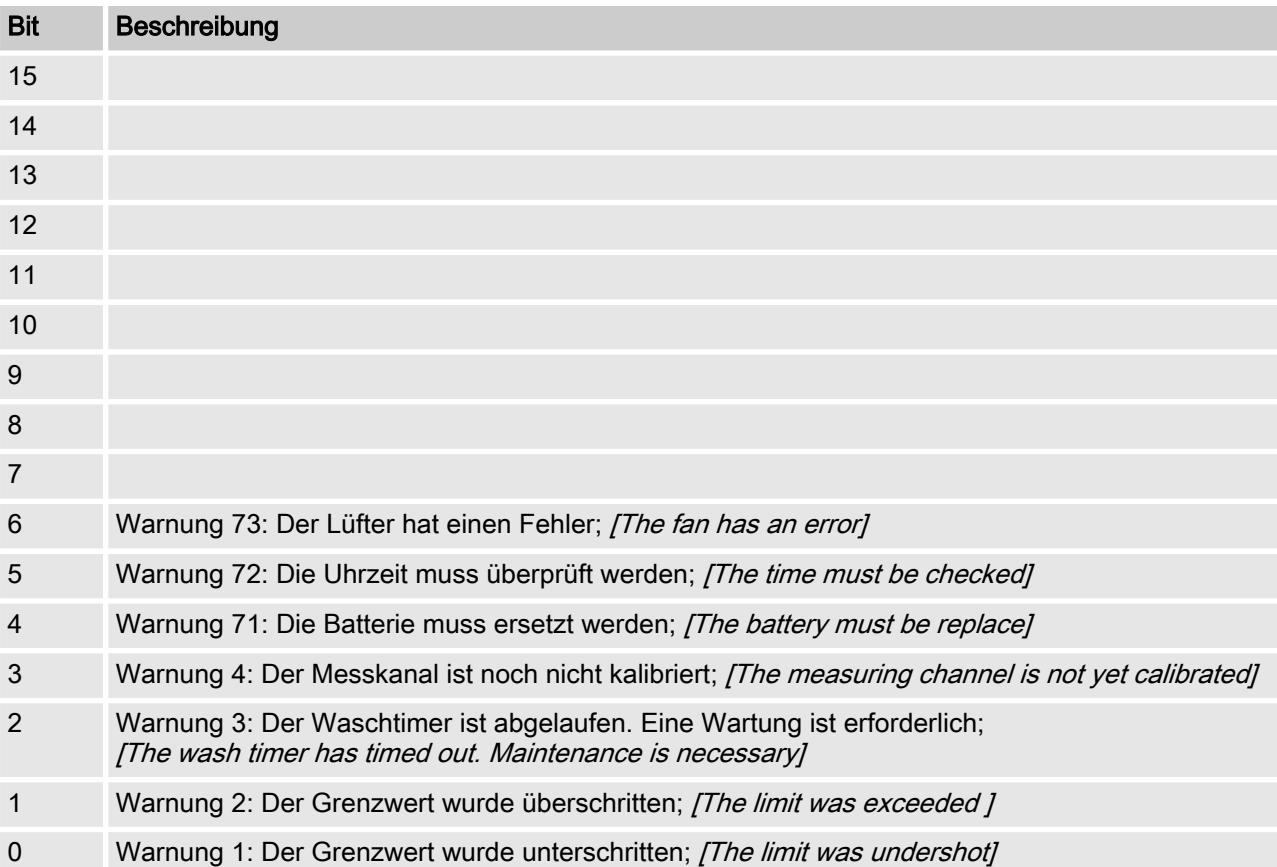

#### <span id="page-18-0"></span>1.7.4 Potenzialfreies-Relais

Wenn ein Relais-Ausgang aktiv ist, wird das entsprechende Bit gesetzt.

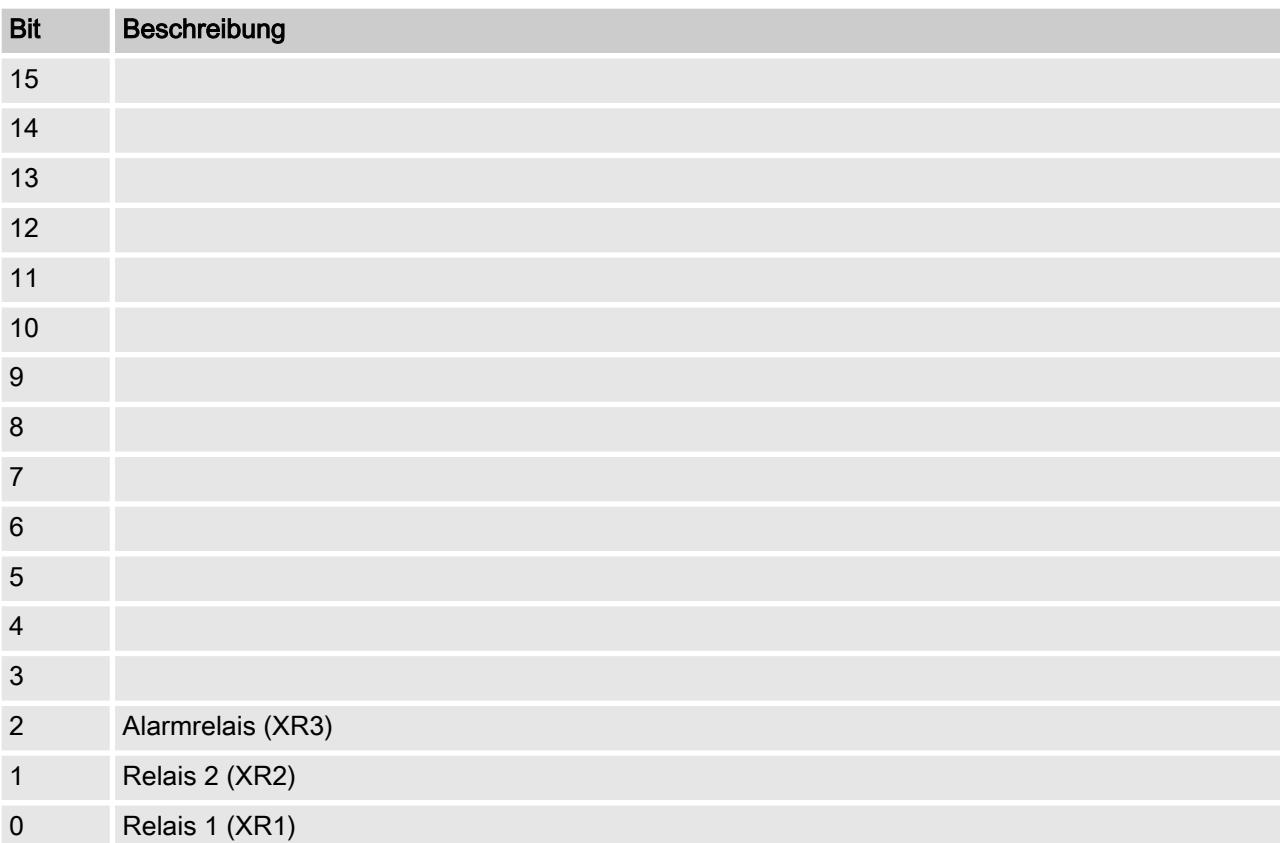

### <span id="page-19-0"></span>1.7.5 Einstellungen der Kanal-Konfiguration

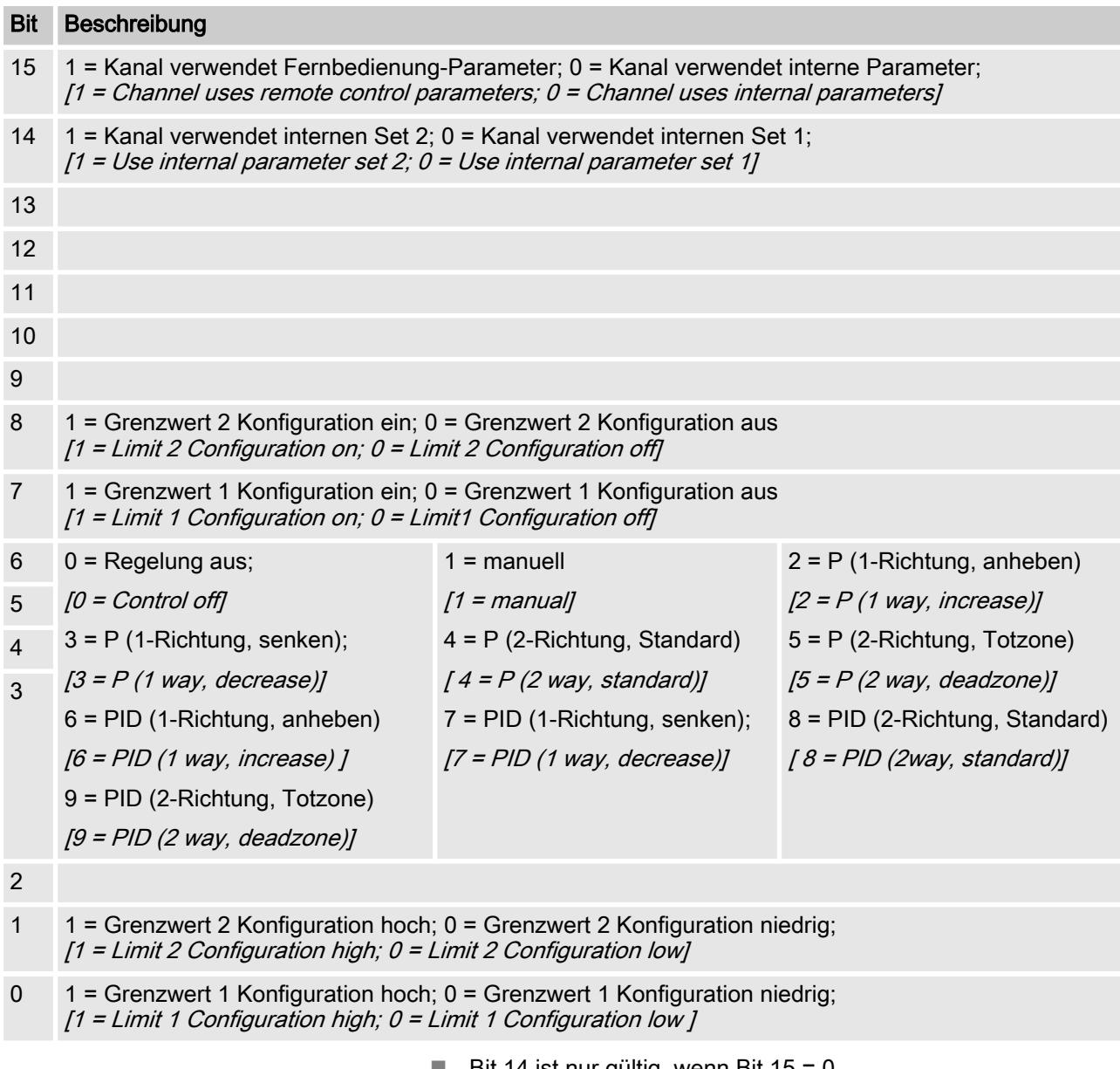

- **Bit 14 ist nur gültig, wenn Bit 15 = 0**
- Bit 3, 4, 5, 6 sind nur gültig, wenn Bit  $15 = 1$
- Bit 3, 4, 5, 6, 14, 15 existieren nur auf Kanal 1 und 2

## <span id="page-20-0"></span>1.8 Diagnosemeldungen

Die Diagnosemeldungen werden in der SPS im Klartext angezeigt.

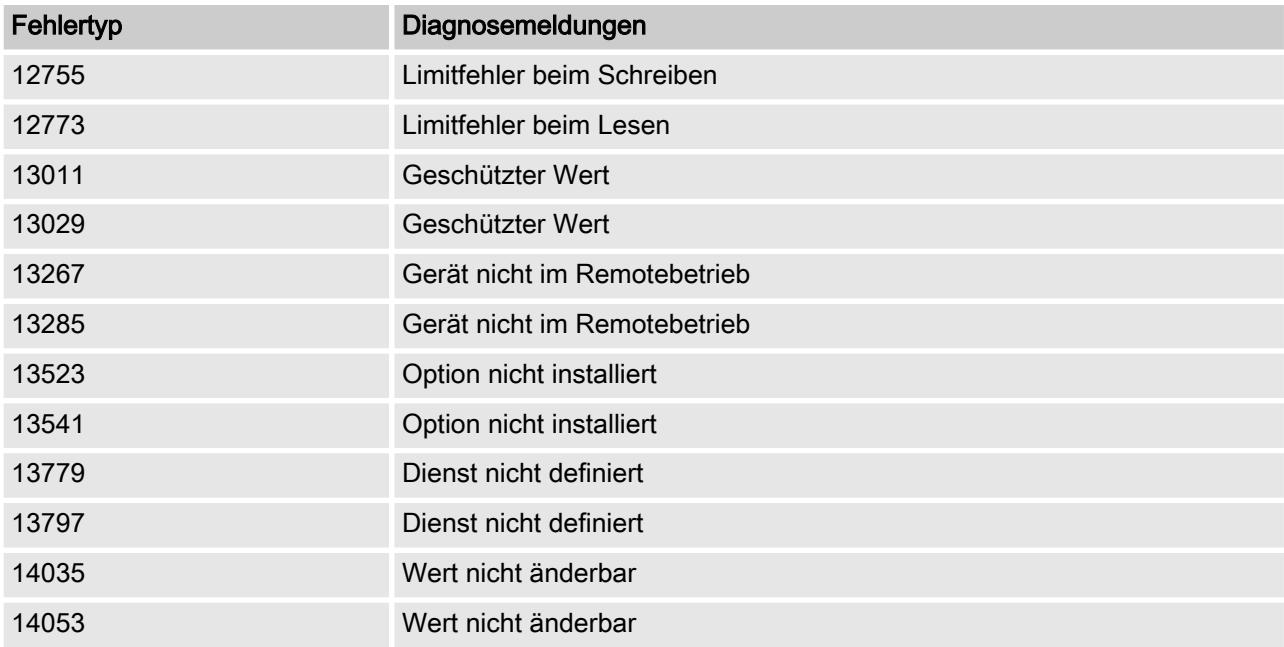

## 1.9 SPS-Fehlermeldung und das Verhalten des Reglers

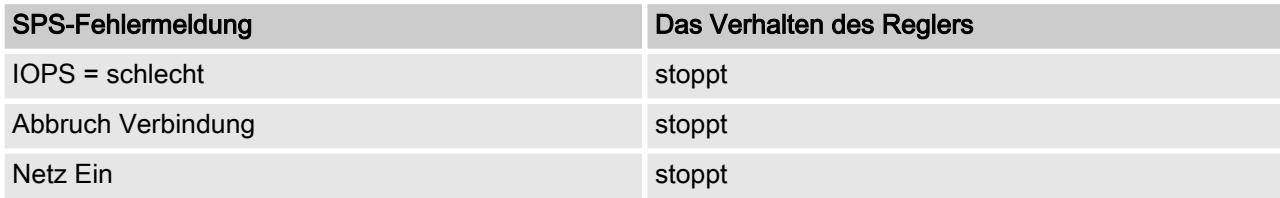

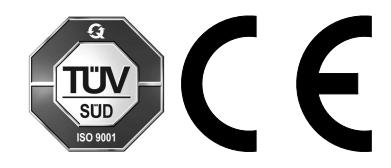

ProMinent GmbH Im Schuhmachergewann 5 - 11 69123 Heidelberg Germany Telefon: +49 6221 842-0 Telefax: +49 6221 842-215 E-Mail: info@prominent.com Internet: www.prominent.com

982803, 1, de\_DE